[Documentation](http://confluence.aheadworks.com/display/EUDOC) / [Documentation Home](http://confluence.aheadworks.com/display/EUDOC/Documentation+Home)

## [Event-Based Discounts](http://confluence.aheadworks.com/display/EUDOC/Event-Based+Discounts)

Created by Unknown User (ostapchik), last modified by [Anton Lashuk](http://confluence.aheadworks.com/display/~lashuk) on [янв 05, 2019](http://confluence.aheadworks.com/pages/diffpagesbyversion.action?pageId=6324255&selectedPageVersions=22&selectedPageVersions=23)

<span id="page-0-0"></span>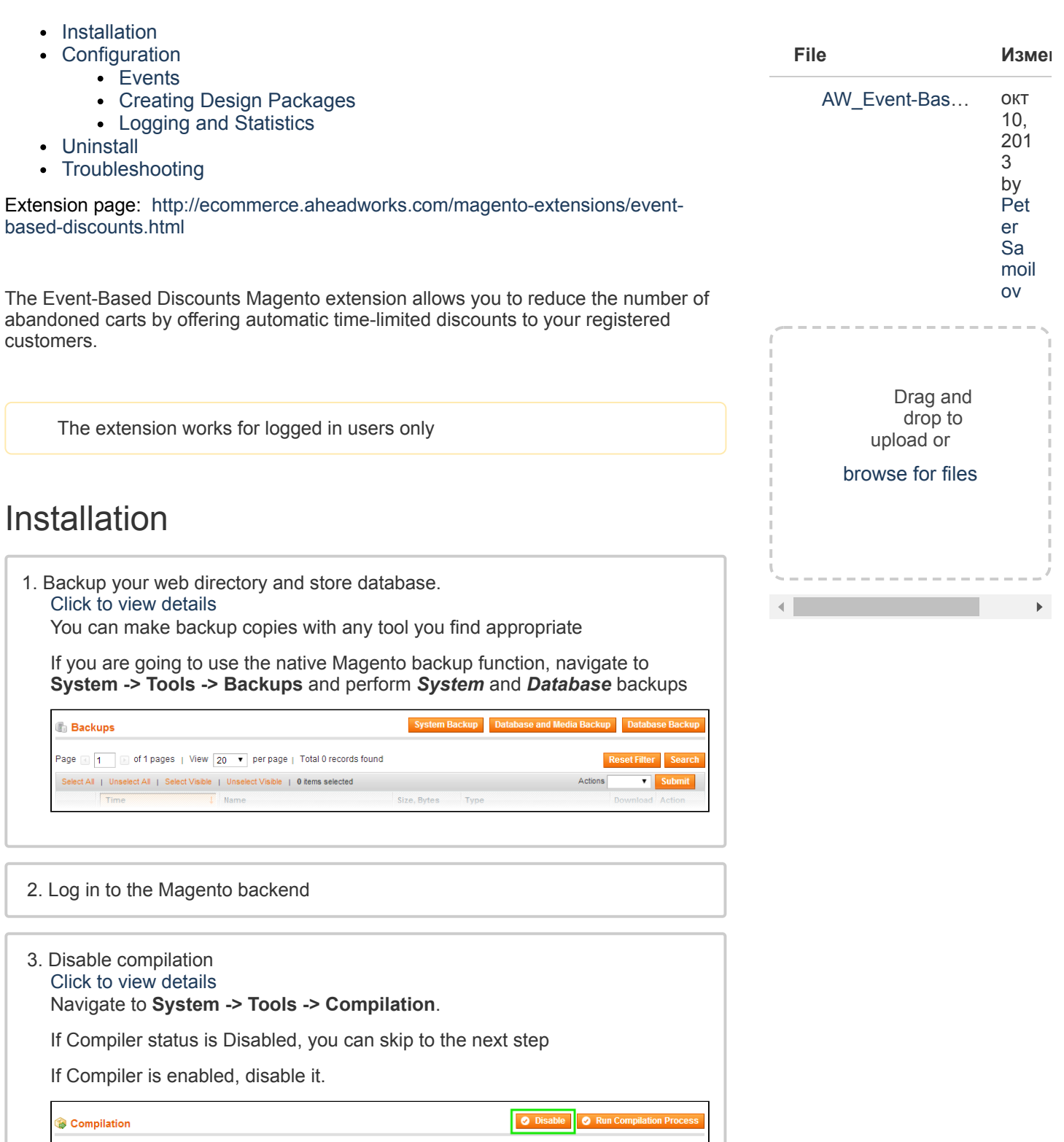

Enabled

Compiled 7505

 $\overline{4}$ 

just "Enable button"

**uilation State** 

Collected Files Count

npiled Scopes Count

Compiler Status **Compilation State** 

**IMPORTANT:** after the extension is installed, you can enable the compilation again; **IT IS CRUCIAL** that you use "**Run Compilation Process**" function, not

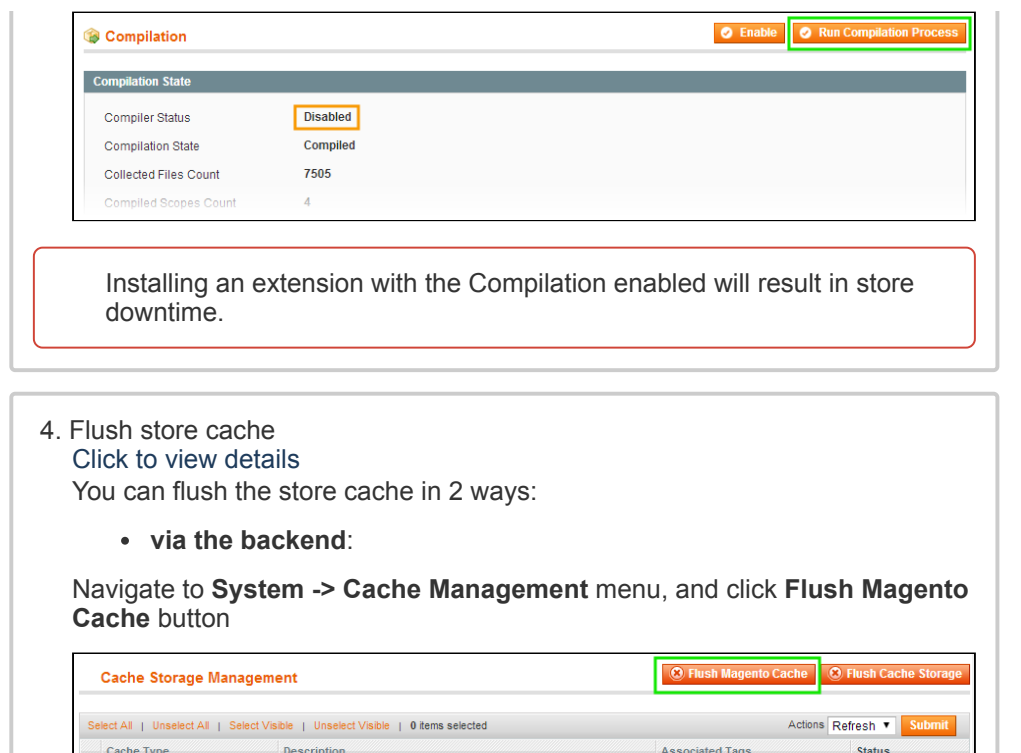

System(config.xml, local.xml) and modules configuration

files(config.xml).

Page blocks HTML.

Layout building instructions

**via filesystem**:

Configuration

Blocks HTML output

Layouts

delete all the content there.

5. Download the extension package from your account and extract the downloaded archive

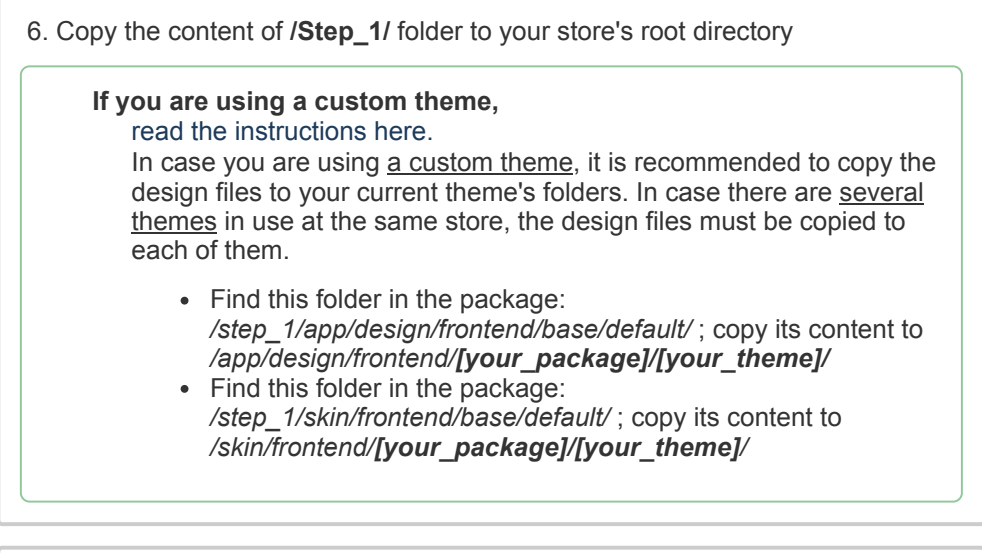

On your server, navigate to Magento root folder, then proceed to **/var/cache/;**

CONFIG

BLOCK\_HTML

LAYOUT\_GENERAL\_CACHE\_TAG

7. Copy the content of **/Step\_2/** folder to your store's root directory

8. Flush store cache again; log out from the backend and log in again.

# <span id="page-1-0"></span>**Configuration**

To configure the extension, navigate to **Promotions > Event Based Discounts > Timer List**.

Here you can add/edit/delete different timers. The conditions are the same as in Shopping cart price rules.

### <span id="page-2-0"></span>**Events**

- Place order
- Cart update
- New registration
- Log in

### <span id="page-2-1"></span>Creating Design Packages

1. Create a directory in *skin/frontend/default/default/aw\_eventdiscount* (use your store's values), e.g. **"mypackage"**

2. In this new directory, create **timer.css** or copy this file from any default package and edit it.

Use your package name as postfix in CSS rules.

Example:

.aw\_eventdiscount\_timer\_container\_mypackage{

text-decoration:none;

color: #000;

}

3. Go to the **Add New**/**Edit Timer** page in the backend. The created package will appear in the **Design package** dropdown list of the **Design** tab.

### <span id="page-2-2"></span>Logging and Statistics

All notifications about starting/ending timers are saved in AW Core log. To see the log, go to the **System > Configuration >aheadWorks Extensions > Info** backend page and click the **View log** button in the **aheadWorks Extensions logging** tab.

Go to the **Promotions → Event Based Discounts → Statistics** backend page. Here you can view the full statistics about each timer.

## <span id="page-2-3"></span>Uninstall

Since Magento does not give ability to handle automatic uninstall for its modules, you need to run the following query on your database manually:

```
DROP TABLE `aw eventdiscount timer`, `aw eventdiscount trigger`
```
This will delete the extension attributes from the database. After that, you can safely remove the extension files from your store.

## <span id="page-2-4"></span>**Troubleshooting**

**After the extension installation the store gives an error, or blank page, or suggests to start Magento installation procedure.**

Change the owner of the extracted extension files to the web server user and set 775 permissions on them. Clear the store cache and try again.

#### **There is no aheadWorks extensions under my configuration section, or having the extension tab clicked I get a blank page, or Access Denied error.**

Clear the store cache, browser cookies, logout and login again.

#### **I've set up everything correctly, inserted the HTML code but there is nothing on that page.**

Clear the store cache, clear your browser cache and domain cookies and refresh the page.

#### **My configuration changes do not appear on the store.**

Clear the store cache, clear your browser cache and domain cookies and refresh the page.

You can always find the latest version of the software, full documentation, demos, screenshots and reviews at [http://ecommerce.aheadworks.com](http://ecommerce.aheadworks.com+/) License agreement: [http://ecommerce.aheadworks.com/LICENSE-M1.txt](http://ecommerce.aheadworks.com/LICENSE-M1.txt+) Contact us: <http://ecommerce.aheadworks.com/contacts/> **Copyright © 2019 aheadWorks** [http://www.aheadworks.com](http://www.aheadworks.com/)

[Нравится](http://confluence.aheadworks.com/display/EUDOC/Event-Based+Discounts) Станьте первыми кому понравится это

Ни одной